## **USING ADOBE Sign for routing Check Requests**

Updated: 12/8/2022 (mrambo)

 If you have Adobe Pro DC, once you fill in the info on the updated check request form (AP\_Check\_Req\_Fillable\_pdf-BPCC rev082421), do the following in Adobe PRO DC:

1-Save As and name your file with date of request and vendor name (ex: 5.12 Staples)

2-Scan and save your backup as a pdf

3-Open the saved check request file and backup file in Adobe Pro and use the 'Combine' tool to put the two files together as one and re-save adding the amount for reference later in the title '5.12 Staples \$100'.

 routing is complete.) Adobe will ask you to Add Signers by entering the e-mail addresses of the 4-use the 'Adobe Sign' or 'Request Signatures' tool to route the approvals, starting with the 'requesting agent', who may or may not be the preparer, appropriate VC as department approver, the appropriate Finance personnel (Katrina Heard kheard[@bpcc.edu](mailto:llyle@bpcc.edu) for general fund and student fee funds, Katrina Heard kheard[@bpcc.edu](mailto:deelliott@bpcc.edu) for the 131xxx funds and Meosha Rambo mrambo[@bpcc.edu](mailto:adrozd@bpcc.edu) for grant funds), Veloria Nanze as Executive Director of Business Operations vnanze@bpcc.edu, and Gayle Doucet for Purchasing. (NEW STEP) Include Tammy Kennedy [tkennedy@bpcc.edu](mailto:tkennedy@bpcc.edu) for AP. (This will take the place of forwarding to [AP@bpcc.edu](mailto:AP@bpcc.edu) after the approvers (enter them in the order that they should approve –Requesting Agent, Approving Agent for Department, Executive Director of Business Operations, Purchasing, Finance and last AP). **Do NOT use th[e AP@bpcc.edu](mailto:AP@bpcc.edu) address or it will not route correctly.** 

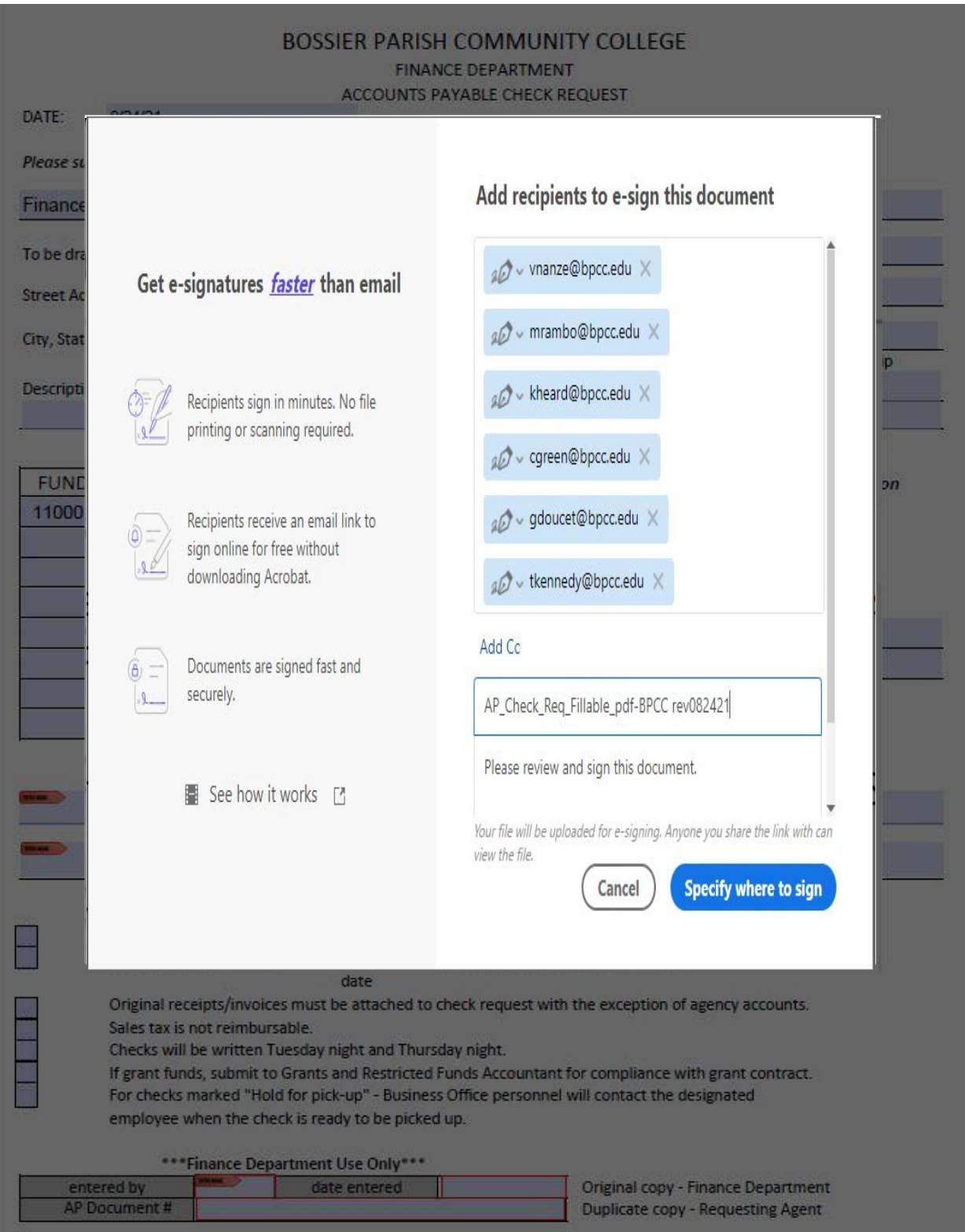

 the e-mail addresses would be ordered slightly differently, but the assignment of the signature boxes would be the same. NOTE: When routing a check request for grants, Gayle prefers that Chaka sign before she does, so

 Next, click the 'Specify Where to Sign' button where you will assign the signature lines to each approver on the document. \*\*\*To 'assign' you will double click in each signature box and use the drop down to select and 'ok' for each one. NEW STEP: Assign the three spaces at the bottom under the \*\*\*Finance Department Use Only\*\*\* heading to Tammy Kennedy.

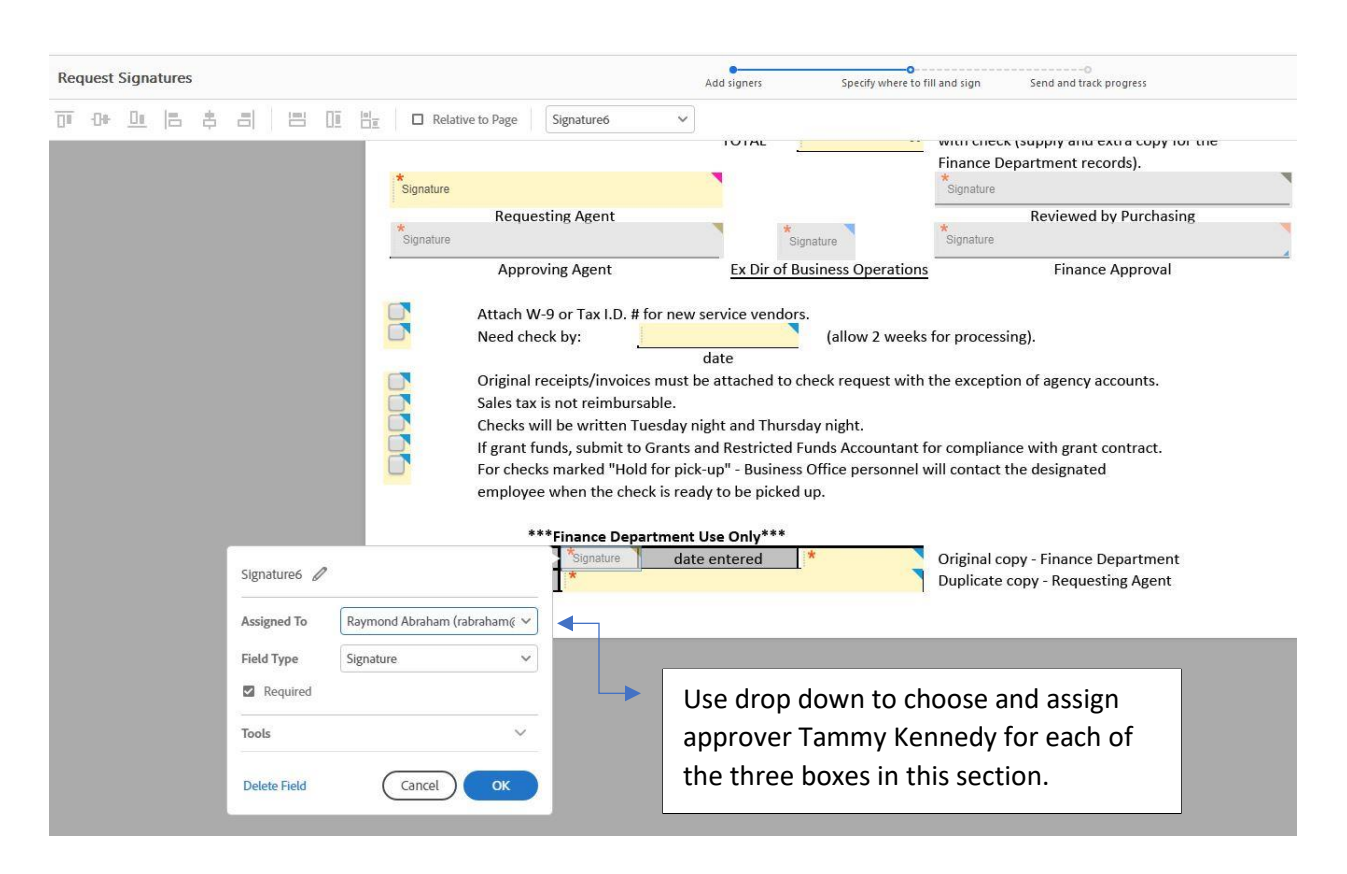

 Notice that the tiny triangle in the top right corner of the signature boxes changes colors to match the assignments. Once you 'save and send' for routing, you will be notified as each approver signs.

approver signs.<br>5-If you see that it is not moving through approvals quickly, you can open the file in Adobe Pro to see the 'activity', which will show you where it got hung up. Someone may have 'reviewed', but not completed the signing process.

 6-You can send them a reminder within Adobe Pro, which will prompt them to sign and you can write them a note of explanation as to how to accomplish the task. They need to double click in the signature box to 'apply' their signature and then will scroll down and 'click to sign' to complete the process and forward to the next approver automatically.

 7-Once all have signed you will receive a notification. Finance suggests that you save this completed document to your U: drive by date for future reference. You will no longer need to forward the completed document to [AP@bpcc.edu](mailto:AP@bpcc.edu) for processing payment, since AP is part of the process.

 Note: there is a document size limit of 100 pages in Adobe Pro DC, so you will need to send large backup files in a separate e-mail; otherwise, you will get an error message if you try to combine and send a file over 100 pages.